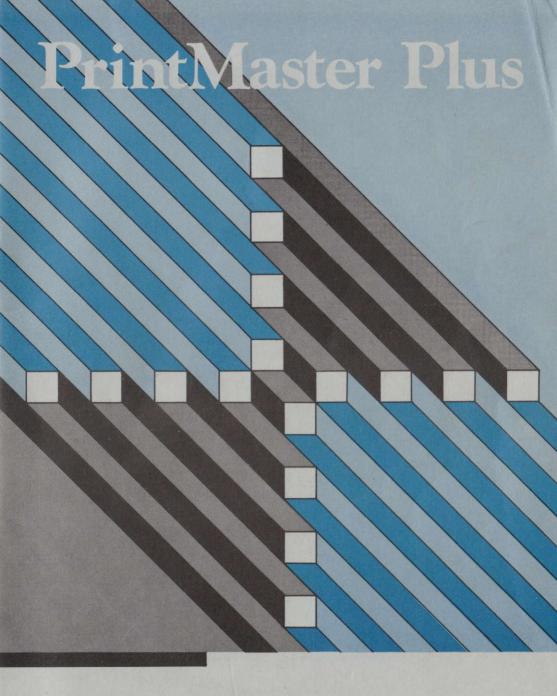

Design, preview, and print out your own weekly calendars, monthly calendars, cards, stationery, and banners. Copyright & 1986 Kyocena Union Shiel TVIO 3 10 HLEAT

All ngitts reserved

**PrintMaster Plus** 

USER'S GUIDE

evint Groomer, Susan Lee-Merrow

occas Union Inc. DCDI) provides this software and licenses in use You assume responsibility for action of the enqualibrated processes and actions to the use of the program and the results thereof.

Very SYWARE ANY V. ALR was required for several and former and the requirement in the first contract of the contract of the contract o

followed by the second control of the second substitutes and proceeding the second of the second of

As example, the many two time progression and the control of the control of the c

content to content the second and a formal and content on the general second to the content to the content of the content of t

The software and very reference material in this processed by the copyright laws of the United States. This means that it is, and very or distribute copies of the protecting or offering laying a copies of the processes of the processes and the copies of the processes of the processes and the copies of the processes of the processes of the processes of the processes of the copies of the processes of the processe

134 Serter II Ave. Falling Harts Stay In Suite 1811

#### Copyright © 1986 Kyocera Unison, Inc.

#### All rights reserved.

No part of this manual may be reproduced, reduced, translated or transmitted in any form or by any means, electronic or mechanical, including photocopying, recording, or by any information retreival system without the prior written permission of Kyocera Unison Inc. 2150 Shattuck Ave., Suite 902, Berkeley, California, U.S.A., 94704.

Kyocera Unison, Inc. makes no warranties, either expressed or implied, as to the complete accuracy of this manual, and they reserve the right to revise this manual and to make changes in the contents hereof at any time and without notice.

PrintMaster Plus and Unison World are registered trademarks of Kyocera Unison, Inc.

#### CREDITS

Software:

MS-DOS Don Hermes, Alex Kettner, Jay Nabonne, Octaviano Romano, Sheldon White Don Hermes, Alex Kettner, Jay Nabonne, Nick Simmons

Atari ST

Alex Kettner Pete Wierzbicki Pete Wierzbicki Amiga Commodore Apple II

Art:

Caitlin Mitchell, Don Joyce, Peter Dayton, Erol Otus, Ian Allen, Peter Montgomery

Manual:

Kendra R. Bonnett; Ken Duffy; Toni Thompson of Training Services, Oakland, CA;

Kevin Groome; Susan Lee-Merrow

Manual Design and Production:

Hifumi Ogawa, Toni Thompson, Susan Lee-Merrow

#### LICENSE AGREEMENT

This Agreement limits your rights regarding the use of the software program and should be read carefully.

Kyocera Unison Inc. (KUI) provides this software program and licenses its use. You assume responsibility for selection of the program and for decisions made or actions taken related to the use of the program and the results thereof.

LIMITED WARRANTY: KUI warrants to the initial purchaser (licensee of the program) the diskette on which the program or system of programs is furnished to be free from defects in material and workmanship under normal use for a period of ninety (90) days from date of delivery to you as shown on your sales receipt. KUI's entire liability, and your exclusive remedy in the event of a defect, is limited to the replacement of the diskette as provided above, or, if KUI is unable to replace the defective disk, to the refund of the purchase price. Any implied warranties relating to the diskette, including any implied warranties of merchantability and fitness for a particular purpose, are limited in duration to the period of ninety (90) days from the date of purchase. KUI does not warrant that the program will meet your requirements, the usability of the program by people of any particular skill level, or uninterrupted or error free operation of the program.

LICENSE: You may use this program on a single machine. Software that is not copy protected may be copied for archival or modification purposes unless prohibited by other agreements. You may not copy, lend, rent, or lease this software program or the associated instructional or reference materials. You may transfer the program and license it to another only if (a) you transfer all copies of the program (printed and machine-readable) or destroy all copies not transferred and (b) the transferee agrees to be bound by all the terms and conditions of this Agreement. Any other transfer of any copy of the program (or portion thereof) automatically terminates your license.

THIS SOFTWARE PROGRAM IS LICENSED 'AS IS'. The software program(s) and manual in this package are provided 'AS IS' without warranty of any kind, either express or implied, including, but not limited to, any implied warranty of merchantability or fitness for a particular purpose.

The software and user reference material in this package are protected by the copyright laws of the United States. This means that it is against the law to copy or distribute copies of this program or reference material except as outlined in the preceeding paragraphs.

# TABLE OF CONTENTS

| Introduction —                                                                                                    | street and then to     |
|----------------------------------------------------------------------------------------------------|------------------------|
| Getting Started —                                                                                                    | ances, Yould           |
| Loading Instructions and Special Notes                                                                                                    | r to drie . Pro        |
| Using Menus                                                                                                    | ME CHANNEY             |
| Hardware Config —                                                                                                    |                        |
| Tutorial: Making a Poster                                                                                                    | <del>log out a</del> v |
| PrintMaster Plus Features: Project Options                                                                                                    | e edser, or            |
| Borders — Borders — Border |                        |
| Graphics ———                                                                                                    | 1                      |
| Images —                                                                                                    |                        |
| Image Size                                                                                                    | n treature pee         |
| Image Layout                                                                                                    |                        |
| Text                                                                                                    | 1                      |
| Font —                                                                                                    | 1                      |
| Texture and Size                                                                                                    | 1                      |
| Text Editor                                                                                                    | 1                      |
| Previous Printing and Soviety Completed Prejects                                                                                                    |                        |
| Preview Printing, and Saving: Completed Projects                                                                                                    | 1                      |
| Print Print  |                        |
| Save                                                                                                    |                        |
|                                                                                                    |                        |
| PrintMaster Plus Creations: Project Choices                                                                                                    | 1                      |
| Cards —                                                                                                    | 1                      |
| Posters —                                                                                                    | 2                      |
| Stationery —                                                                                                    |                        |
| Calendars ————————————————————————————————————                                                                                                    |                        |
| Monthly Calendars                                                                                                    | 2                      |
| Weekly Calendars —                                                                                                    | 2                      |
| Banners —                                                                                                    | 2                      |
| Drawing Pad                                                                                                    | 2                      |
| Pen Position                                                                                                    |                        |
| Commands —                                                                                                    | 2                      |
| Using the Drawing Pad -                                                                                                    | 2                      |
| Design Tips                                                                                                    | 2                      |
| Appendix A: Graphic Images                                                                                                    | 3                      |
|                                                                                                    |                        |

Distributed & Manufactured under license by:

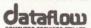

134 Barcom Ave, Rushcutters Bay N.S.W. 2011 Australia. Phone: (02) 331-6153. Page iv

Introduction

Catallon

# INTRODUCTION

**PrintMaster Plus** is an entertaining and versatile program. It contains all the tools you need to produce personalized cards, posters, stationery, calendars, and banners. You don't have to know how to program a computer; you don't even have to know how to draw. Just follow the on-screen instructions as you select your borders, graphics, and layout. Choose your font, enter your message, and you're ready to print.

With **PrintMaster Plus** you have 11 borders, 122 pre-designed graphics, and a variety of typefaces and font styles to choose from. And with the program's graphic editor, the Drawing Pad, you'll be able to custom design your work to fit your specific needs.

Here's more good news! Unison World regularly releases additional products containing graphics, borders, and fonts. With these products, you can extend your creative possibilities even further. For more information about our **Art Galleries** or our **Fonts & Borders** products, contact your local Unison World dealer or call our Technical Support Department.

PrintMaster Plus is so easy to use that you almost don't need this User's Guide. But we have provided it anyway to answer additional questions.

This Guide will describe how to set up your hardware -- disk drives and printer. Then it will present a Tutorial on making a poster. From this one example, you will know enough to produce cards, banners, stationery, and calendars without further instruction.

After the poster tutorial, each of the program's projects and features will be described in detail. Next comes an explanation of the Drawing Pad, which you can use to draw, erase, invert, flip, and otherwise alter the graphics that come with **PrintMaster Plus** or the ones you have created from scratch. Finally, this User's Guide concludes with some design tips to help you create really attractive projects.

## INTRODUCTION

Print Master Whe is 10; entertaining and versatile program. It contains all the tools, you head to produce personalized and 2, powers, stationery, calendars, and banneds. You don't have in know how to program a computer you don't even have to know how to draw. Just follow the an-screen manuscreen as you artest your borders, graphics, and isyon. Choose your font, over your measure, and you're mady to print.

With PrintMuster Plus you have 11 hunters, 122 pre-designed graphics, and a variety of typerfaces and from styles to chaose from. And with the program's graphic editor, the Drusong Pad, you'll be able to custom design your work to fit your specific needs.

Item's more good newel. Union World regularly releases additional products metalining products, you can extend your cremive persibilities on further For some information about our Art Galleries or our Fours & Borders products, country your local Union Vivil dealer or call our Technical Support Department.

PrintMarter Plus is an easy so use that you almost don't need this Deer's Guide. 'But see have immerized a anyway to seeweer additional ententions.

This Coide will describe how to yet up your hardware - disk drives and printer. Then If we overent a Tatorial on making a power. From this one example, you will know enough a realise entitle learness, and calculate without further point colors.

After the poster moreal, each of the pragram's projects and features will be described in deter-Next estimate an explanation of the Describe Fed. which you can use to have, crass, arvest, fill and otherwise after the graphus that come with PrintMuster Plus or the ones you have created from schitch. Finally, this Use's fields concludes with some design tips to fielp you create really structive projects.

## GETTING STARTED

**PrintMaster Plus** is extremely easy to use. But before you boot the program, there are a few items that you should take care of.

# **Loading Instructions and Special Notes**

The very first thing you need to do to get started is locate your "Loading Instructions and Special Notes" that deal with the special requirements of your computer. If they are not in your package, call our Technical Support Department right away.

The "Loading Instructions" cover the initial set-up of this program: coordinating the requirements of your printer, drives, and interface or graphics cards. Once the set-up is done, you will not have to fuss with it again. However, if you want to change something, use the Hardware Config program, as explained below.

# **Using the Menus**

**PrintMaster Plus** is easy to work with. You will be guided through the design and printing procedures by a series of menus that present all your available choices at each step in the process.

After the initial set up of the program, you will see the first screen of the program:

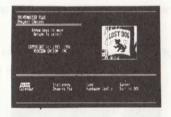

The Project Choices menu is the "main menu" of **PrintMaster Plus**. It contains the projects you can do (create a card, poster, stationery, calendar, or banner), the Hardware Config option (choose printers, etc.), and the Exit program. In addition, the Project Choices menu gives you

the Drawing Pad option (modify existing PrintMaster Plus graphics or create entirely new graphics of your own), if you have compatible screen graphics.

To make a selection from a menu, simply move the flashing cursor (using the arrow keys, the mouse, or the joystick, depending upon your computer) to the option you want, and then press return (or press the button on your mouse or joystick). From there, you will either receive further instructions or a new menu which holds your next set of choices.

**Note:** To move back to the previous menu, simply press the appropriate key for Escape (See your "Loading Instructions and Special Notes").

With **PrintMaster Plus** there are only three kinds of tasks that require you to type: entering a message, selecting a date or enhancing a calendar, and naming graphics and designs that you want to save or retrieve. The rest of the operation is simply choosing what you want from the appropriate menu.

# Hardware Config

If you need to change some of the parameters set in the initial setting up procedure (see "Loading Instructions and Special Notes"), you may go back to it by selecting Hardware Config from the Project Choices menu.

# TUTORIAL Making a Poster

Now let's make your first **PrintMaster Plus** design, a simple poster. Once you've learned to make this, you'll be ready to expand and experiment on your own. Later in this manual, the **PrintMaster Plus**' features and functions are explored in greater detail. But for now, let's get started on our first project to get the basics under our belts.

**Note:** The screen images displayed in the User's Guide have been taken from an MS-DOS compatible computer monitor. Not all computer versions of **PrintMaster Plus** will match the screens exactly.

- 1. From the Project Choices menu, select Poster.
- 2. The Project Options menu will appear. Now select New Poster.

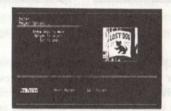

- 3. From the What Next? menu, select Border, and then choose This Disk to browse through the list of border designs found on the PrintMaster Plus disk. You will be able to see a sample of each border as you highlight its name on the list. (If you don't have compatible screen graphics, you won't be able to see anything. Refer to the borders shown in the next section of this User's Guide to see your border choices.)
- 4. Once you've selected a border, you will return to the What Next? menu. At this point, select Graphic, and then choose This Disk.

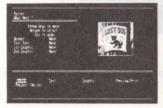

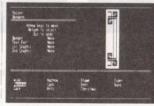

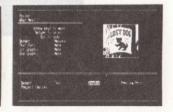

You will see the First Graphic - Page 1 menu. Browse through the list of PrintMaster Plus graphics to select one you like. There are seven pages of graphics all together. You are free to move up, down, left, and right through the list. Again, you will see an example of each graphic as you highlight its name. (If you don't have compatible screen graphics, refer to Appendix A at the end of this User's Guide to see your choic

Note: You can preview your progress at any time by selecting Preview/Print from the What Next? menu.

Once you've selected your graphic, you will see the Image Size menu. You can scroll
through the three choices of size to see how big each is. For this poster, select Regular
Size.

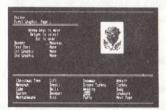

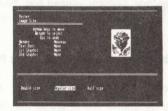

- 7. You will next see the Image Layout menu. Select Freehand.
- 8. You can place the graphic you've chosen in any of the 15 positions that you see on screen. Use the cursor to highlight the box that represents the position you want the graphic to go in, and then press return. The box will remain highlighted. To remove the graphic, just move the cursor over the box again, and press return. The box will no longer be highlighted.

For this poster, place the graphic you've chosen in the four corners; then press the appropriate key, shown at the bottom of the screen, for All Done!

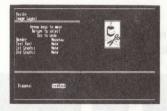

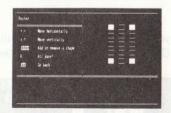

You will return again to the What Next? menu. Choose Text and then select This Disk. 10. You will now see the Choose a Font menu, containing a list of the typefaces that are included on the PrintMaster Plus disk. You will see a sample of each typeface as you highlight its name. (For those without compatible screen graphics, examples of each are shown in the next section of this guide.)

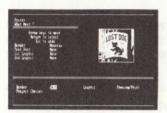

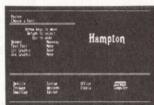

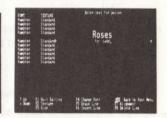

- 11. Once you've selected your typeface, you will proceed to the Enter Text screen. For this poster, move the cursor to the third or fourth line down from the top of the screen (to accommodate our graphics), and type a short message that is two or three lines in length. After you've completed your text, press the appropriate key, shown at the bottom of your screen, for Quit Editing.
- 12. You will return once again to the What Next? menu. This time, select Preview/Print. Select Preview/Print again to preview the poster before printing. You will now see what you have created on your monitor (if you have compatible screen graphics).
- 13. To print, press return, and in minutes you'll have your first **PrintMaster Plus** creation.
- 14. From the Completed Project menu, select Project Choices to start another project.

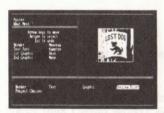

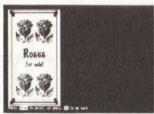

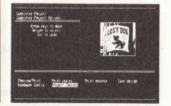

Many Coursell newsors the Checker's four-memoranapper of the conference of the conference of the confe

Once yet operations our mechanism of points in a factor of the first points of the screen. For this account of the screen for the screen for

You were remain being related to the writing beauty mediate printing, with the less President Previous Printing and the protect president printing. You will now an what you have created on square proprint, it was larger than you have created on square proprints.

To print, pressure and the manufacturing and between less Print Market Plans and the common of the common state of the common state of the common

The same that the same property and the same of the same that and the same that the same the same the same that the same that th

# PRINTMASTER PLUS FEATURES Project Options

**PrintMaster Plus** offers a variety of features you can use to make your projects. And within these features, you have a wide variety of choices, as explained below. What's more, you can save designs for later use or modification.

Once you've selected the type of project, you're going to create (card, poster, stationery, calendar, or banner) from the Project Choices menu, you will be taken to the Project Options menu. You will see these three choices on the screen: New, Print, and Edit.

New starts you on a brand new project.

**Print** prints a project that you have previously saved to a disk. You will be prompted to insert the disk into the drive, and then the project will be printed.

Edit allows you to modify a previously saved project. Again, you will be prompted to insert the appropriate disk into the drive, and then you will be taken to the What Next? menu.

The What Next? menu lets you choose borders, graphics, and text as appropriate to the project you are working on.

## **Borders**

Borders can be used on cards and posters. With cards, borders can be used on both the cover and inside panels.

Your choices of borders include one of the borders that come on the **PrintMaster Plus** disk, a border from Unison World's **Fonts & Borders** products or a compatible product, or the noborder design option.

Select a border that works with the theme and look for your design.

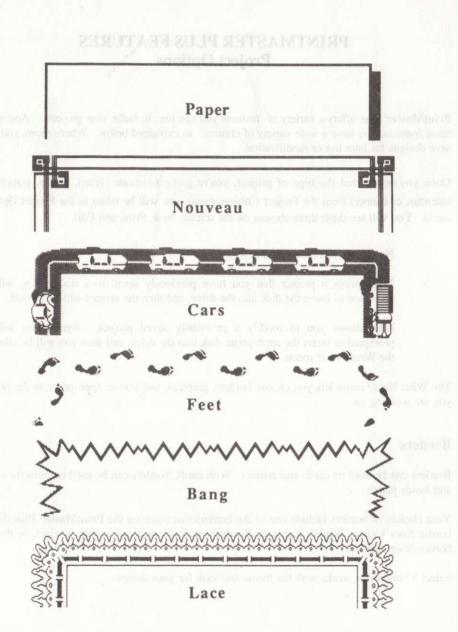

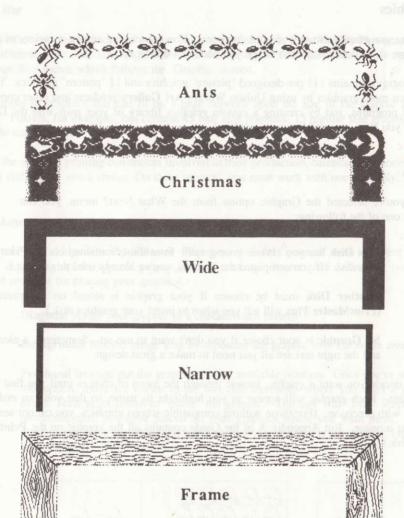

# Graphics

You can use graphics in any of your creations. You can choose among a variety of layouts and three sizes, depending upon the project you are working on.

The program contains 111 pre-designed "picture" graphics and 11 "pattern" graphics. You can add even more graphics by using Unison World's **Art Gallery** products and other compatible clip-art programs, and by creating a custom graphics library of your own with the Drawing Pad (if you have compatible screen graphics).

## Images

Once you've selected the Graphic option from the What Next? menu, you can choose one of the following:

This Disk lets you choose your graphic from those contained on the PrintMaster Plus disk. (If you completed the Tutorial, you've already used this option.)

Another Disk must be chosen if your graphic is stored on a separate disk. (PrintMaster Plus will tell you when to insert your graphics disk.)

**No Graphic** is your choice if you don't want to use art. Sometimes a nice border and the right text are all you need to make a great design.

If you decide you want a graphic, browse through the menu of choices until you find the one you want. Each graphic will appear as you highlight its name, so that you can make your choice with precision. (For those without compatible screen graphics, you cannot see the art on your monitor. But Appendix A of the Guide contains all the graphic on the **PrintMaster Plus** disk.)

#### Image Size

When you're working on a card or poster, you can produce your **PrintMaster Plus** graphics in three different sizes: half size, regular size, or double size. You will exercise this option in the Image Size menu, which follows the Graphic screen.

The number of graphics that can fit on a page depends upon the size of the graphic and the project. Posters, for example, can contain 45 half size graphics, 15 regular size graphics, and 1 double size graphic.

Due to the size and printing constraints involved in their production, calendars, stationery, and banners don't allow you a choice. On these projects, you must work with one size only.

## Image Layout

When you're working with **PrintMaster Plus**, you will find yourself with different layout options depending on the type of project you are creating. Posters and cards give you three different methods for placing your graphics.

Diagonal places your graphic in a checkerboard pattern.

Background fills the image area by repeating the graphic over the entire area.

Freehand lets you put the graphics in any available position. Once you've selected this option, move the cursor to the box that represents where you want a graphic to go. Then press return to "place" the graphic. The box will "fill." Repeat the procedure until you have placed all your graphics where you want them. If you want to remove a graphic, just move to its box and press return again. The "fill" will disappear.

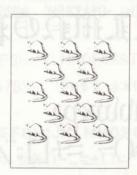

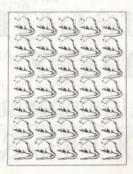

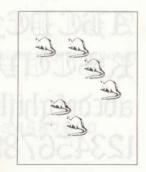

#### Text

There are several choices you have about the use of text in your project as a design element. You can choose among many fonts. Then you can choose textures and sizes. And finally, of course, you can choose the actual message.

#### Fonts

The typefaces in **PrintMaster Plus** include both upper- and lower-case characters, numbers, and punctuation, which you can use in all of your creations.

The only time that you do not have a choice of typeface is on a calendar or stationery project where small letters are required. In the calendars, small letters are needed to insert text into the dates. In stationery, small letters are needed for the address line(s). In these instances, the program only lets you use the Editor font to ensure that your "fine print" is clear and legible.

In all other cases, however, the choice of typeface is subject to your needs and decisions. You can use the **PrintMaster Plus** fonts to achieve a wide variety of effects in your designs.

ABCDEFGF9JKLMNOPQRSTU
VWXYZ abcdefghijklmnopqnstuuwxyz
1234567890 !@#\$%E\*O-\_=+O;"/?<>
ABCDEFGF9JKLMNOPQRSTU
VWXYZ abcdefghijklmnopqnstubwxpz
abcdefghijklmnopqnstubwxpz

1234567890 !@#\$/&\*()-\_=+[]:"/?()...

Office

ABCDEFGHIJKLMNOPQRSTUVWXYZ 1234567890 abcdefghijklmnopqrstuvwxyz !@#\$%&\*()-\_=+[];"(\)/?,.

Hampton

ABCDEFGHIJKLMNOPORSTUVWXYZ 1234567890 abcdefghijklmnopqrstuvwxyz !@#\$%%\*()-\_=+[];:"'/?\\),.

Tribune

ABCDEFGHIJKLMNOPQRSTUVWXYZ 1234567890 abcdefghijklmnopqrstuvwxyz !@#\$%&\*0-\_=+[];"'/?\>,

Western-

ABCDEFGHIJKLMNOPARSTUVWXYZ 1234567890 abcdefghijklmnopqrstuvwxyz !@#\$%&\*()-\_=+[];"'/?<>,.

Computer

ABCDEFGHIJHLMNOPQRSTUVWXY2 1239567890 abcdefghijklmnopgrstuvwxyz !@#\$%6\*()-\_=+();;"'/?<>,.

Utopia

ABCDEFGHIJKLMNOPQRSTUVWXYZ abcdefghijklmnopqrstuvwxyz 1234567890 !@#\$X&\*O-\_=+[];"'/?\$,.

Editor

ABCDEFGHIJKLMNOPQRSTUVWXYZ abcdefghijklmnopqrstuvwxyz 1234567890 !@#\$% &\*()-\_=+[];:'"\\.

Smallcap -

ABCDEFGHIJKLMNOPQRSTUVWXYZ 1234567890 !@#\$% &\*()-\_=+[];:"(),,

#### Textures and Sizes

For each typeface, you may also choose a texture, which is a variation of the typeface. For example, the Silhouette texture gives letters the appearance of popping off the page. Each texture can be used with all the typefaces. Typefaces also come in several sizes, depending upon the project. Cards and posters use regular and double size typefaces, while banners use only jumbo size.

#### Text Editor

The Text Editor makes it easy to enter and format your text. Move the cursor up or down to change the line you are on. The return key automatically moves the cursor to the next line. Use the backspace key or the space bar to move the cursor within a line.

**Note**: The number of text lines available on any given project and the number of characters per line will depend on the typeface you are using.

At the bottom of the Text Editor screen, you will find a menu of keys assigned to specific editing functions. Here is a description of what these keys do:

Quit lets you exit from the Text Editor and return to the What Next? menu.

**Texture** lets you select the texture of the typeface you want. Keep using this command to scroll through the texture choices.

Change Size changes the size of the font in the line that you are working on. Options include regular- and double-size text.

Change Font lets you change the typeface in any line that you choose. To run through the list of available fonts, press the key repeatedly, until you reach the font of your choice.

Erase erases a line of text.

Insert Line inserts a blank line (not available on all computers).

Alignment aligns a line of text to the right, left or center.

Delete Line deletes a line of text (not available on all computers).

When you have finished entering your text, don't forget to use the Quit command to go back to the What Next? menu.

# PREVIEWING, PRINTING, AND SAVING Completed Projects

Once you have finished your design, you can select Preview/Print to enter the Completed Projects menu. From this menu, you can preview your design, print it normally or in reverse (for T-shirt transfers), or you can print it in multiple copies (only available on some computers). You may also go back to Hardware Config or to the Project Choices menu.

#### Preview

Once you choose Preview/Print, select Preview/Print again from the Completed Projects menu to see a preview of your design. When the preview is on the screen, you can select Print to actually print, or you can go back to re-work your design.

**Note:** You can select Preview/Print at any point during the designing process, so that you may see what you have done after each step.

## Print

You can select Print from the preview screen or directly from the Completed Projects menu or from the Project Options menu at the beginning of the program.

Before printing, making sure that your printer is on-line and that the paper is properly aligned.

## Save

To save your design, all you have to do is insert a blank, formatted disk into the appropriate drive and select Save Design from the Completed Project menu. At that point, the program will prompt you to type a name for your design. Type the name and then press return. Your design will then be saved for later use.

To retrieve a project at a later time, simply select the appropriate project (card, poster, stationery, calendar, or banner) from the Project Options menu. Then select Edit from the Project Choices menu. At that point, the program will prompt you to insert the data disk on which your project is saved and ask you for the name of your design.

# PREVIEWING, PRINTING, AND SAVING Completed Projects ONE

eri asatragy san te ministra designe, ou care actecta i reviewd into accepti dest acte (Dece you, have given being gover designe, ou care actecta i reviewd into acception. The Comptoned Francis is also provided and acception of the control of the Comptoned Comptones on the Comptones. You may also go back to Hurdware Config. or to the Period Chinese around the

#### Previous

as a combined an experience of the contract of the contract of

supparents to rectain and than respons roots, on an absolute some true to exclude an E. (above Note: "You care veloci. Preview/Print at augropease statemy after designary ignorms, we that you have done where each went

All may be where it for first at the street with a still that a majority of loops are graph to specific

# This to there was the tree the Tries have and more as the some every many.

Application selection from the preview stirtles underended to enter the selection of the force mean or from the Project Options mean at the best trees about the project of the best trees and the project of the project of the best trees and the project of the project of the pr

Defeating individual and the continuous personal incombine absorber the experting person by at great

# A francisc First to a cold, among the department and array field that will also reached the

To save your design off you name to do to be mean a blank, termanned disk iven the appropriate drive and select Save Design from the Compressed Project mean at Atthin pourse, the program will prompt you to type a make for your design. Type the name and then press return. Your design will then be saying by Jage tipe and second as the same and thereof.

#### Allegament I'm in the paint, with a regiment for the

To retrieve a project at a later time, simply select the appropriate project transf, poster, standberry, calculate, or beginned from the Froject Chaires mean. They solve has prove the program with ground year to insert the data data on their year to insert the data data on their year project is indeed industrial that the later white of your first selection.

# PRINTMASTER PLUS CREATIONS Project Choices

In **PrintMaster Plus** you can create five types of projects: cards, posters, stationery, calendars, and banners. Each of these projects has its own options in terms of layout, graphics, and design.

In this section of the User's Guide, we will review each of the **PrintMaster Plus** projects, introduce their potentials, and familiarize you with the options you have in using them.

#### Cards

The card is one of the program's most versatile features. You can use it to make party invitations, recital or play programs, announcements, holiday cards, and more.

When you work on a card, you will create two separate designs, one for the cover panel and one for the inside panel. For each of these designs, you can use a border, choose from among the full range of graphic sizes and layouts, and select any typeface. The amount of text that can be placed on the card will depend upon whether or not you have used a border, where the graphics are placed, whether or not you want the text to print over the graphics, and the typeface, texture, and size you have chosen.

Once you've printed your card, fold it in quarters. Fold along Fold B first to make the spine on the left edge of the card; fold along Fold A first to make the spine on the top of the card.

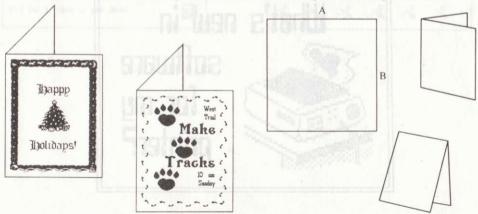

#### **Posters**

Like the card, the poster is extremely versatile. When you're working on a poster, you will be able to adjust the size and layout of your graphics, and choose your typeface, size, and arrangement with virtually no constraints (except the size of the page). You can use the poster to make, among other things, school bulletins, flyers for a garage sale, news flashes for the office, and reminder notes.

If you went through the Tutorial section of this Guide, then you've already made your first poster on **PrintMaster Plus**. Feel free to experiment with all of the border, graphics, and font options that your particular version of **PrintMaster Plus** provides.

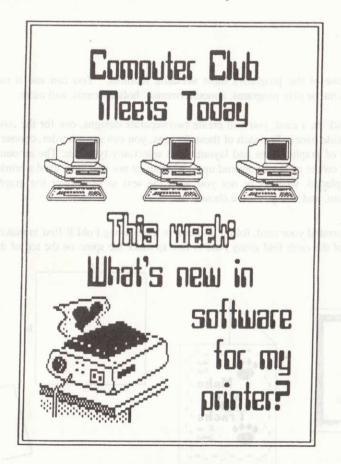

# Stationery

The stationery that you create on **PrintMaster Plus** can be as attractive, useful, or humorous as you please. Once you've created your stationery, you can feed the printed sheets back into your printer to print letters or other computer files, or you can photocopy it for other applications. You can also use the stationery project to create personal letterheads, business letterheads, memo or note paper, and newsletter mastheads.

Stationery uses no borders, and graphics and text can only be placed along the top and bottom of the page. To enhance your creative efforts, you can use different graphics and fonts on the top and bottom lines. If you want to add some "fine print" to your stationery at the top and/or bottom of your design, the Editor font must be used, which the program will choose for you.

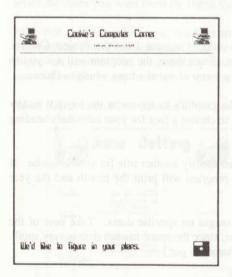

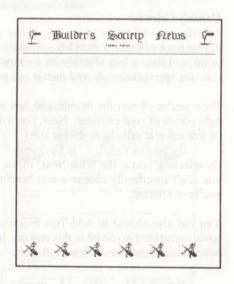

#### Calendars

With the **PrintMaster Plus** calendar, you can create personalized monthly or weekly calendars. You can use this project to design a masthead or title for your calendar, and then add graphics that enhance the visual effect of the design. You can also fill in your schedule for the week or the month, so that your calendars help keep you organized and on top of events. Among the many projects that the calendar can be used for, you can make vacation schedules, exam schedules, holiday party date books, and appointment calendars.

Two types of calendars can be made -- weekly and monthly -- and different design options are available with each one.

#### Monthly Calendar

If you want to make a monthly calendar, simply select Calendar from the Project Choices menu, and then select Monthly on the next screen. From there, the program will ask you to enter the appropriate year and then it will provide a menu of months from which to choose.

Once you've chosen the month, you can select the graphics to appear at the top left and/or right corner of your calendar. Next, you will need to choose a font for your calendar's heading (it will automatically be in double size).

By selecting Text at the What Next? menu, you can specify another title for your calendar. If you don't specifically choose a text heading, the program will print the month and the year you have selected.

You can also choose to Add Text to include messages on specific dates. Take note of the space constraints involved in this process, however, since the space in each date is very small. Allow about three lines of text, with three-to-six characters per line.

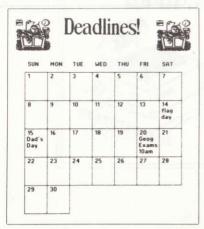

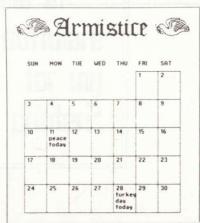

#### Weekly Calendar

There are two types of weekly calendars included in **PrintMaster Plus**: generic and specific. The generic calendar prints small boxes under each day of the week, so that you can fill the dates in yourself. The specific calendar, on the other hand, prints actual dates along with the days.

To design a weekly calendar, select Calendar from the Project Choices menu, then New Calendar from the Project Options menu, and then either Week with dates (specific calendar) or Week no dates (generic calendar) from the Calendar Type menu.

From there, just enter the year and the month. Then, if you're working on a specific calendar, select the dates you want from the menu that the program provides.

After that, you can select your graphics and fonts just as you would in the monthly calendar. You can also alter the heading and enhance your dates to create a more exciting appearance and to provide yourself with a schedule of your appointments. Note that with the weekly calendar you will be able to add more text under each date than you can with the monthly calendar.

Note: Dates cannot be enhanced in the generic weekly calendar.

| June Jetting   |                                                |  |
|----------------|------------------------------------------------|--|
| Sunday<br>1    | Rio de Janeiro<br>Conterence on<br>CTEX Brazil |  |
| Monday<br>2    | the easy morney of the                         |  |
| Tuesday<br>3   | Negotiate<br>Burundi/Malawi<br>disputed lands  |  |
| Wednesday<br>4 |                                                |  |
| Thursday<br>5  | subject the class posts                        |  |
| Friday<br>6    | New Delhi for<br>Summit meeting                |  |
| Saturday       |                                                |  |

| Le Le     | Menu 🚭                   |
|-----------|--------------------------|
| Sunday    |                          |
| Monday    | Same for                 |
| Tuesday   | 984                      |
| Wednesday | 1                        |
| Thursday  | makla y impériose se     |
| Friday    | to see, the pening conti |
| Saturday  |                          |

#### Banners

You will find that nothing grabs people's attentions like a well-designed banner. You can use the banner project to make birthday banners, cheerleading posters, lemonade-stand signs, and bon voyage banners.

Banners are perhaps **PrintMaster Plus** easiest project to make When you select Banner from the Project Choices menu, you have only to pick your graphic and font, type your message, and you're ready to print.

The one design constraint that you will encounter is the length of the banner's text. Generally speaking, banner text can be no longer than poster text. If you want to make longer banners, you can try making them in pieces and then taping them together. Or, since **PrintMaster Plus** lets you print graphics on one side of the banner only, you can make a longer banner by printing two in succession: the first with the graphic on the left, the second with the graphic

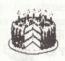

Happy Birthday, Joan!

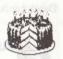

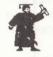

田e

obe pou

seniors!

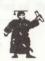

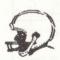

Go, Wreckers! Rah, Rah!

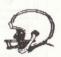

# DRAWING PAD nottered of bas abasement)

The Drawing Pad is a graphic editor that lets you customize existing graphics, such as those that come with **PrintMaster Plus**, as well as create your own graphics from scratch. The Drawing Pad allows you to draw, erase, invert, and flip your picture, or parts of it, and much more.

Note: You can only use the Drawing Pad if you have a graphics capabilities with your computer.

To enter the Drawing Pad, select it from the Project Choices menu. You will see the following screen:

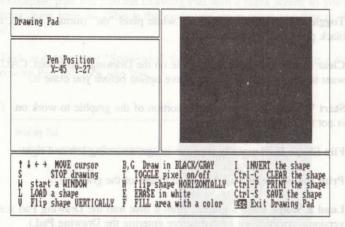

# **Pen Position**

The Pen Position indicates the pixel position of the cursor in the drawing area (the "window" in the upper right portion of your screen). When you move the cursor, the pen position will show the new location.

Each graphic in **PrintMaster Plus** is made up of individual "dots" called picture elements — or pixels, for short. Each pixel is either black (turned "on") or white (turned "off"), and there are a total of 4576 pixels in a graphic — 88 across by 52 down. Each pixel has a number associated to it, based on its x-y coordinate position. The flashing pixel (cursor) in the center of the drawing area is in this location: X=45, Y=27. This means that the cursor is on the pixel that is 45 places in from the left and 27 placed down from the top. This X-Y coordinate system helps you lay out patterned or highly structured parts of your drawings.

# Commands and Operations

The bottom of the screen contains a menu, which lists the operations you can use, along with the specific commands to invoke them. The following describes the operations:

**Draw in Black/Gray** is two separate operations. Black turns each dot the cursor moves over to black. (If the dot is already black, it's not changed.) Gray turns dots alternatively on and off. The result will look checkered on the screen because it is magnified, but the area will be grey when it is printed out.

Invert the Shape reverses all dots in the screen, giving a "negative" image of the graphic.

Stop Drawing stops drawing and allows free cursor movement.

Toggle Pixel On/Off turns each white pixel "on" (turns it black), and turns each black pixel "off" (turns it white).

Clear the Shape erases the graphic on the Drawing Pad screen. CAUTION: If you want to save a graphic, use the Save option before you erase it.

**Start Window** lets you select a portion of the graphic to work on. (This operation is not available in all versions.)

Flip Shape Horizontally flips the image, reversing left and right.

Print the Shape prints a full-sized image of the graphic.

Load a Shape loads a graphic from a disk into the Drawing Pad screen. (In some versions, graphics are loaded before entering the Drawing Pad.)

Erase in White turns black pixels "off" by making them white.

Save the Shape saves a new or modified graphic to your disk so that it can be used later.

Flip Shape Vertically flips the image, reversing top and bottom.

Fill Area with Color lets you fill it in a marked window area as black, grey, or white (erase everything). (This operation is not available in all versions.)

Exit Drawing Pad return you to the Project Choices menu.

# Using the Drawing Pad

For the purposes of our example, we'll show you how to modify an existing graphic. First, choose LOAD a shape. After that, you will be asked to make one of these choices:

This Disk lets you choose one of the existing graphics on the PrintMaster Plus disk.

Another Disk lets you choose a custom graphic you've already designed and saved onto your data disk or a graphic from a Unison World Art Gallery or a compatible clip-art product.

**No Graphic** puts you into the Drawing Pad with a blank screen so you can design a graphic from scratch. (This is the mode you are in when you first go into Drawing Pad.)

Choose This Disk and then load "Snowman" from Graphic - Page 1. Once the graphic is loaded, the Drawing Pad will look like this:

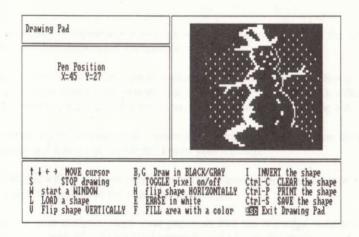

You can easily modify the graphic by erasing part of it, adding something to it, or both. For example, let's assume you want the snowman without the distracting background. By using the ERASE in white option and moving the cursor carefully, you can remove the background from the graphic.

After you've changed the shape, you can add it to your data disk by using the SAVE the Shape option. **PrintMaster Plus** will tell you to insert a data disk, and you'll be able to store your modified shape, using any name you'd like. Later, you can retrieve your design by using the Another Disk option in the Choose a Graphic menu.

The best way to learn how to use the Drawing Pad is to experiment with it, following the directions you see on the screen. Have fun!

# DESIGN TIPS

In order to help you use **PrintMaster Plus** to its fullest potential, we offer this section of tips on designing, printing, and reproducing your creations.

- \* Avoid clutter in your posters and cards. Decide at the start which aspect -- graphics or text -- you'd like to emphasize and then plan your design with that emphasis in mind.
- \* Avoid overlapping graphics and text whenever the overlap causes legibility problems. If you want to create an overlapping effect, try Background from the Layout option with one of the available patterned graphics or edit your own light-toned graphics for use with text.
- \* Use the shadow texture with your typeface to make your text readable against dark backgrounds.
- \* Use the Preview/Print function to help you fine tune the positioning of text and graphics on your designs.
- \* Use different sizes of text whenever possible to clarify your message and to add contrast and impact.
- \* To create an attractive appearance with your text, use different textures of the same typeface or combine fonts that are visually compatible.
- \* While text composed entirely in capitals will attract attention, remember that a combination of upper- and lower-case letters provides the easiest legibility. For the DeVille and Scribe fonts in particular, we recommend that you avoid composing entirely in capitals.
- \* As a rule of thumb in creating cards, remember to emphasize graphics on the cover as an attention-getter and text on the inside to convey your message.
- \* Stationery will probably serve its purpose best if you emphasize your name or other title on either the top or the bottom of the page but not on both.
- \* When printing your designs, align your paper so that the top edge rests just above the printer head. Use fresh ribbons for final printouts, old ribbons for drafts.

There are several ways to extend the graphic possibilities of **PrintMaster Plus**. You can print partial designs and run them back through the printer to get more graphics into your designs. If you switch between various colored ribbons, you can achieve some very nice color effects. Printing onto colored paper also adds another dimension to your work with **PrintMaster Plus**. In addition, the mirror or reverse printing options allows you to make t-shirt transfers.

Design Tips

Colored ribbons, printer paper, and t-shirt transfers are available from some computer stores, mail-order catalogs, and computer magazines.

Many new photocopiers provide high-contrast copying, allowing you to cleanly reproduce materials assembled with cut-and-paste techniques. Many machines offer reduction and enlargement capabilities or color copying, extending your design possibilities even farther.

All these options simply make your **PrintMaster Plus** designs even more original. So experiment, and by all means have fun.

of super- and I were are fenere provides the enders regard by I arefus DeV. In and Stans-

# **APPENDIX A Graphic Images in PrintMaster Plus**

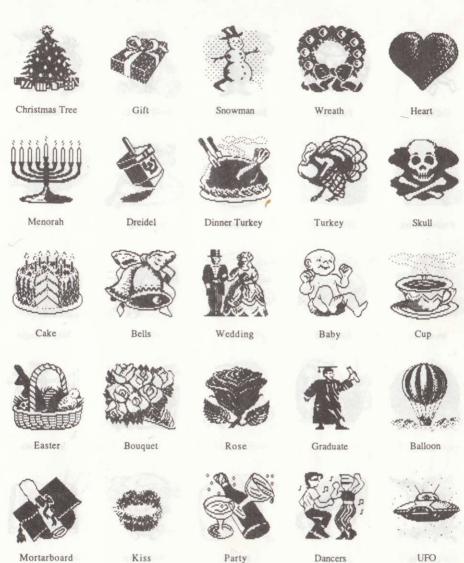

Party

Dancers

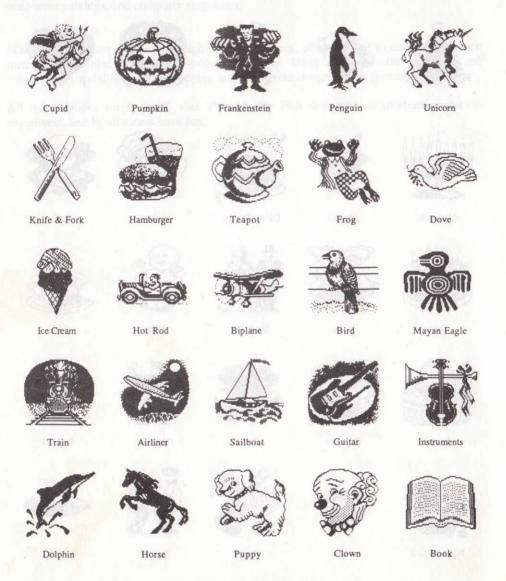

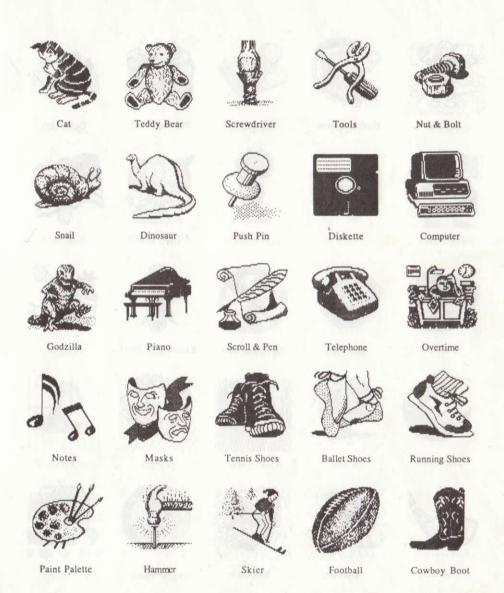

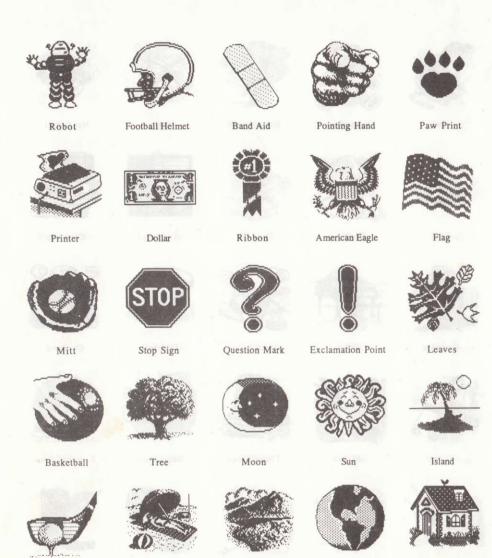

Mountain

Earth

House

Beach

Golf Club

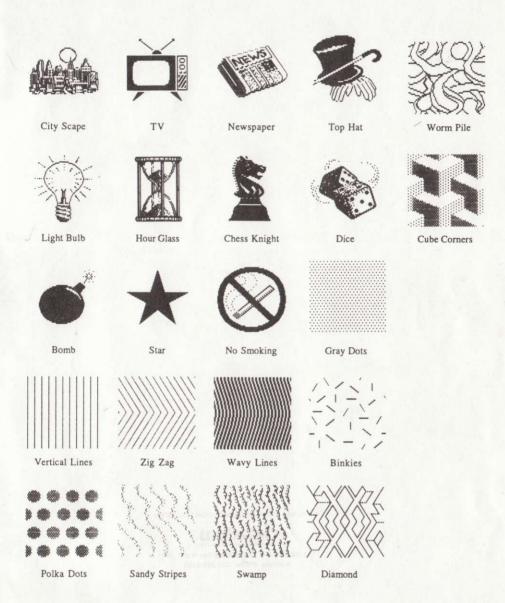

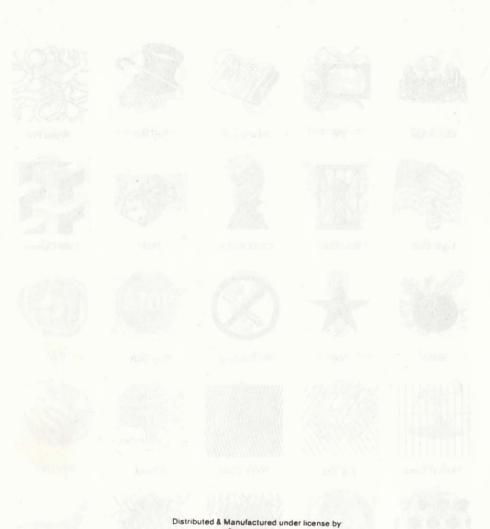

134 Barcom Ave, Rushcutters Bay N.S.W. 2011 Australia. Phone: (02) 331-6153 20-22 letter permit Deville + Sonbe

Distributed & Manufactured under license by

dataflow

134 Barcom Ave, Rushcutters Bay N.S.W. 2011 Australia. Phone: (02) 331-6153.